### Інструкція для батьків

### Створення запиту (повідомлення)

Якщо Ваш заклад освіти увімкнув можливість [створювати](http://help-center.human.ua/en/articles/6135142-%D0%BC%D0%BE%D0%B6%D0%BB%D0%B8%D0%B2%D1%96%D1%81%D1%82%D1%8C-%D0%B1%D0%B0%D1%82%D1%8C%D0%BA%D0%B0%D0%BC-%D1%84%D0%BE%D1%80%D0%BC%D1%83%D0%B2%D0%B0%D1%82%D0%B8-%D0%B7%D0%B0%D0%BF%D0%B8%D1%82%D0%B8-%D0%B4%D0%BE-%D0%B7%D0%B0%D0%BA%D0%BB%D0%B0%D0%B4%D1%83) запити для [батьків](http://help-center.human.ua/en/articles/6135142-%D0%BC%D0%BE%D0%B6%D0%BB%D0%B8%D0%B2%D1%96%D1%81%D1%82%D1%8C-%D0%B1%D0%B0%D1%82%D1%8C%D0%BA%D0%B0%D0%BC-%D1%84%D0%BE%D1%80%D0%BC%D1%83%D0%B2%D0%B0%D1%82%D0%B8-%D0%B7%D0%B0%D0%BF%D0%B8%D1%82%D0%B8-%D0%B4%D0%BE-%D0%B7%D0%B0%D0%BA%D0%BB%D0%B0%D0%B4%D1%83), Ви маєте можливість створити запит, який побачить адміністрація закладу, класний керівник або викладач курсу, на платформі Human Щоб створити запит:

- 1. Відкрийте розділ "**Запити**" в батьківському акаунті Human.
- 2. Натисніть "**+ Створити запит**"

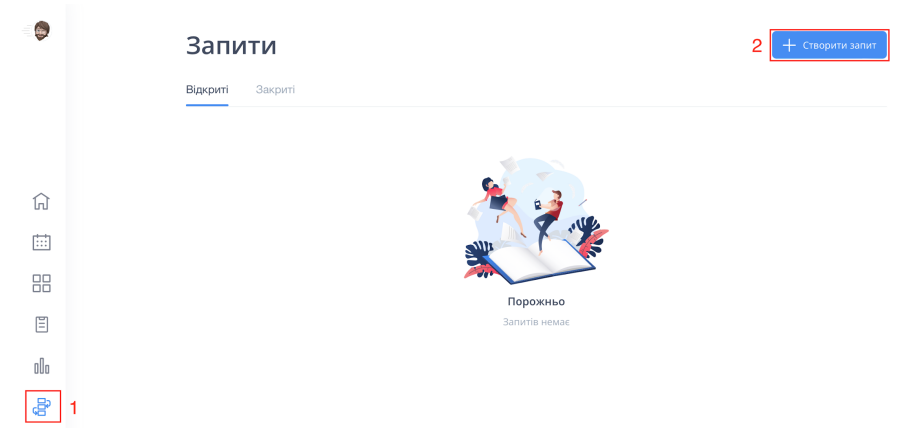

- 3. Заповніть форму "Створити запит"
	- **Тема** Обов'язково вкажіть тему вашого запиту
	- **Опис** Якщо потрібно додайте більш детальний опис запиту
	- **Адресат** Оберіть адресата (Адміністрація закладу, Класний керівник, Викладач курсу)
- 4. Після заповнення натисніть "**Створити запит**"

#### Створити запит

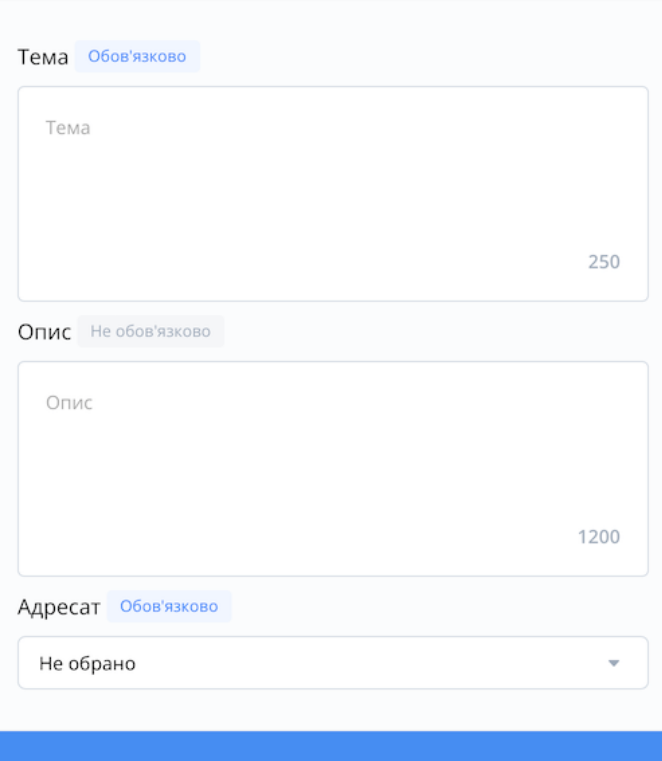

 $\times$ 

Створити запит

# Перегляд отриманих оцінок за завдання

#### Розділ **"Завдання"**:

- 1. В головному меню відкрити розділ "**Завдання**"
- 2. Перейти до підрозділу **"Перевірені"**
- 3. Ознайомитися з оцінками за виконані завдання

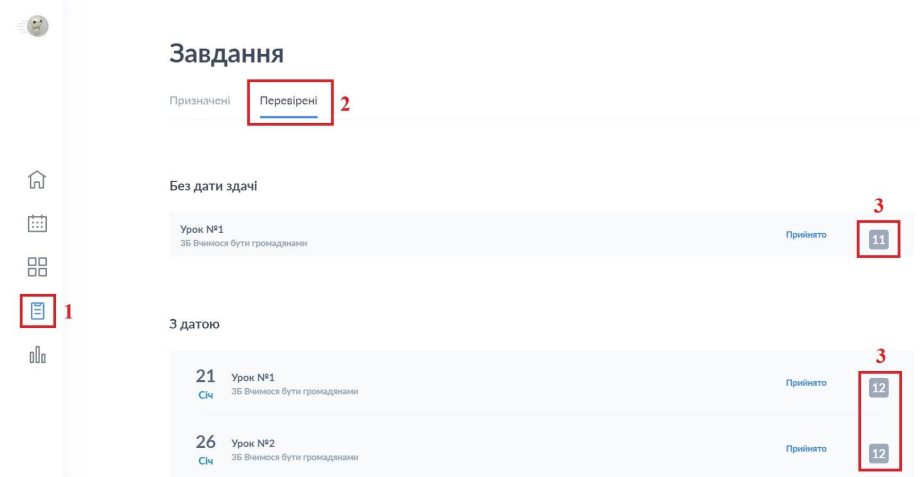

### Розділ **"Розклад"**

- 1. В головному меню відкрити розділ "**Розклад**"
- 2. Відображаються **оцінки** учня
- 3. При натисненні на урок можна проглянути всі оцінки учня за діяльності та завдання

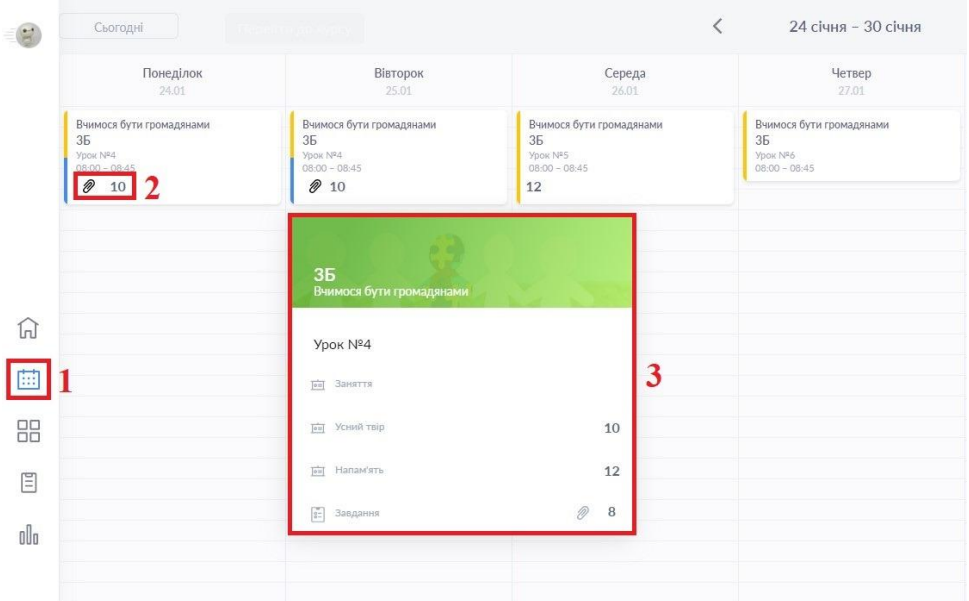

# Перегляд відправленого на перевірку дитиною завдання

Для того, щоб переглянути домашні завдання потрібно:

- 1. В головному меню відкрити розділ "**Завдання"**
- 2. Перейти до підрозділу **"Призначені"** В цьому підрозділі відображається **дата здачі завдання та** статус виконання завдання **Отримано/Повернуто на доопрацювання/Відправлено на перевірку.**

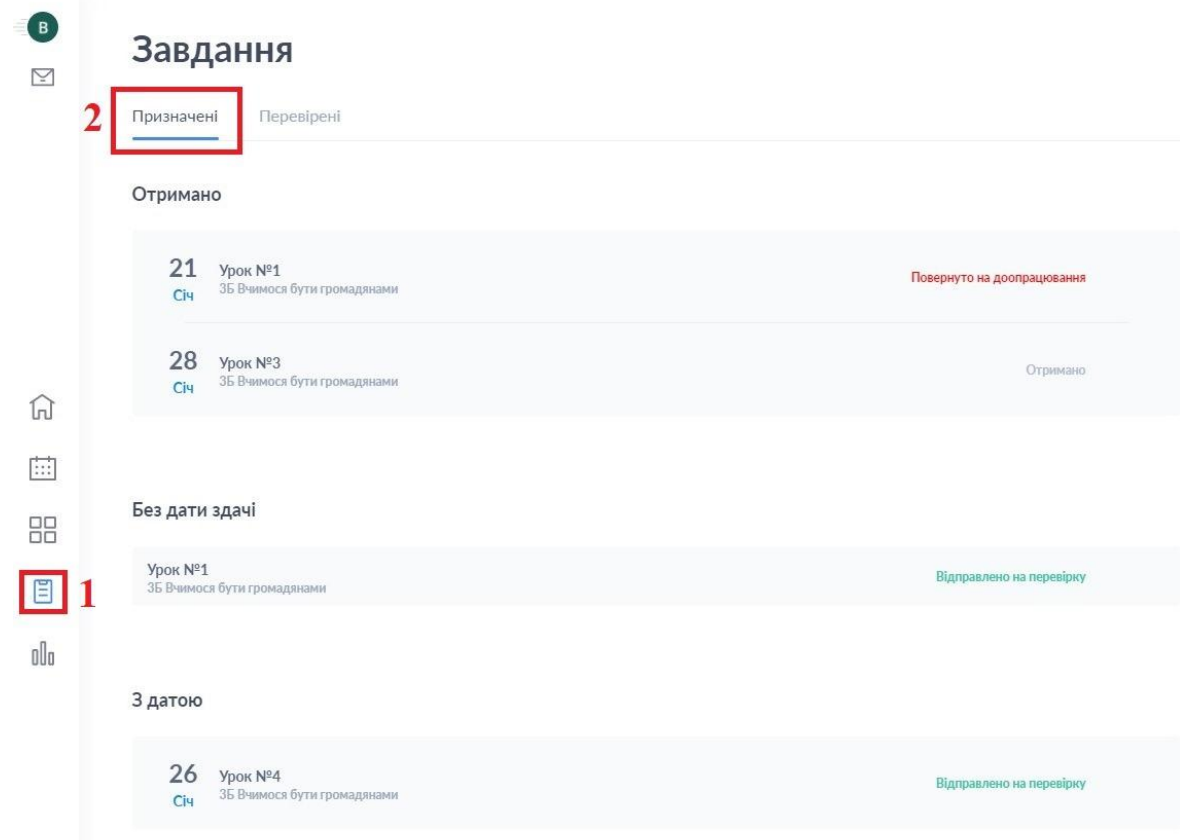

3. В підрозділі **"Перевірені"** відображаються виконані завдання та оцінки.

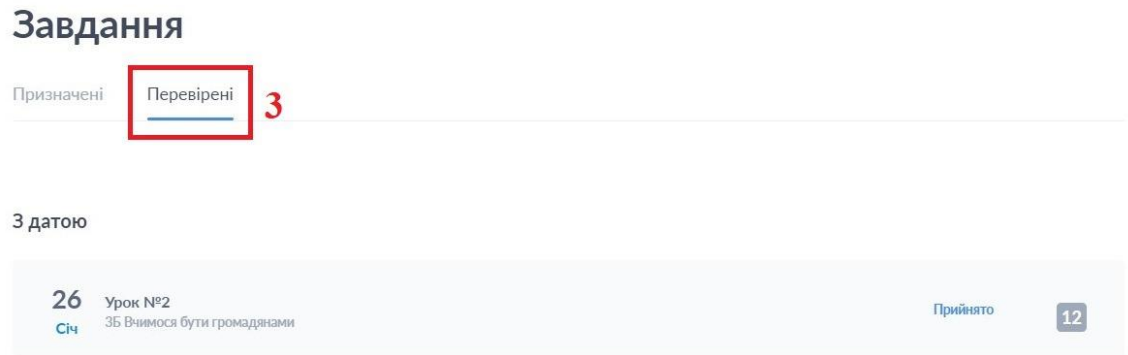

### Батьки можуть переглянути завдання, які виконав учень.

Для цього потрібно виконати наступні дії:

- 1. Відкрити потрібне завдання в підрозділі **"Призначені"**
- 2. Натиснути **"Здати роботу"**

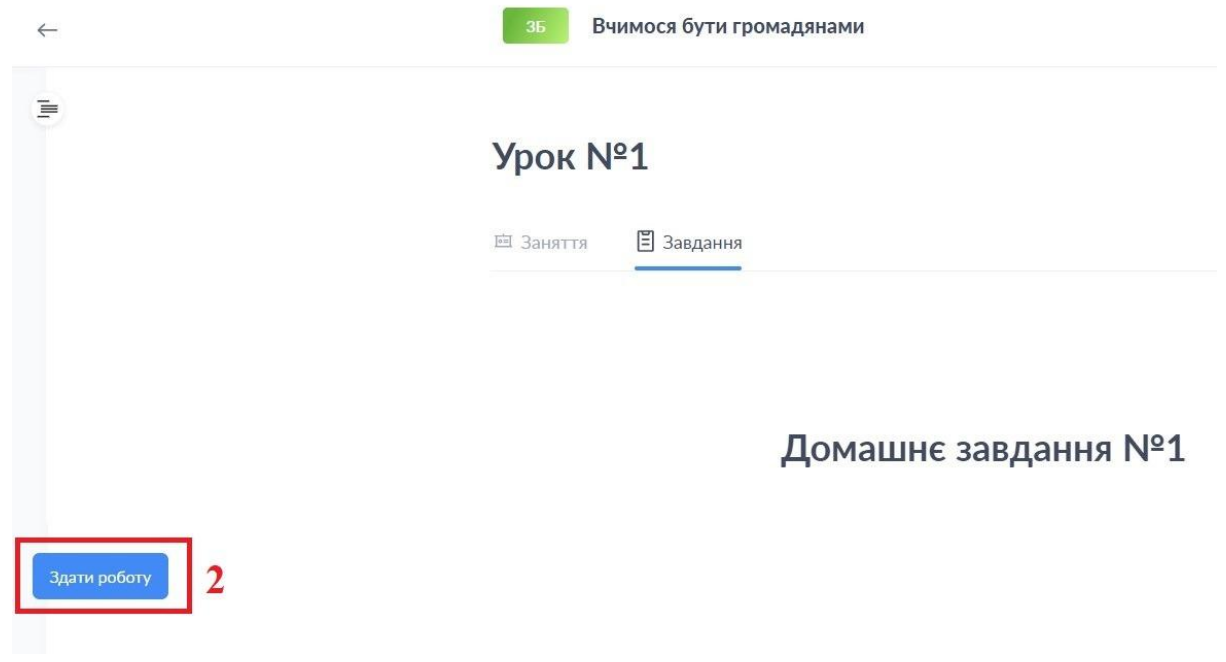

3. Завантажити (натиснувши на **стрілку вниз**) та переглянути завдання, яке учень здав на перевірку.

Урок №1

Завдання

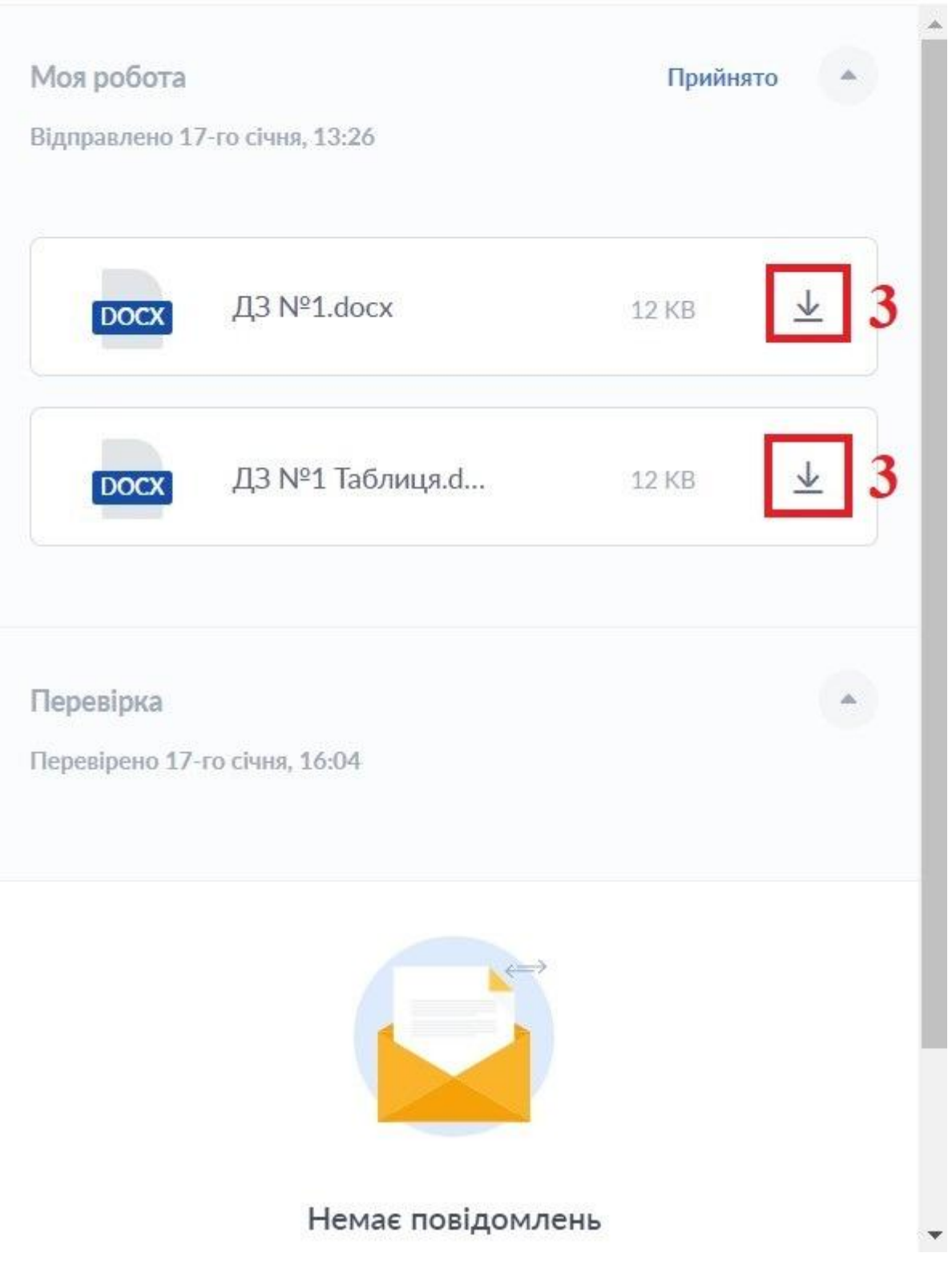

# Перегляд поточних та підсумкових оцінок в Аналітиці

Поточні оцінки можна проглянути з певного або з усіх курсів одразу за обраний період:

- 1. В головному меню відкрити розділ "**Аналітика**"
- 2. Перейти до підрозділу **"Рейтингова"**

#### Відкрити вкладку **"Поточні"**

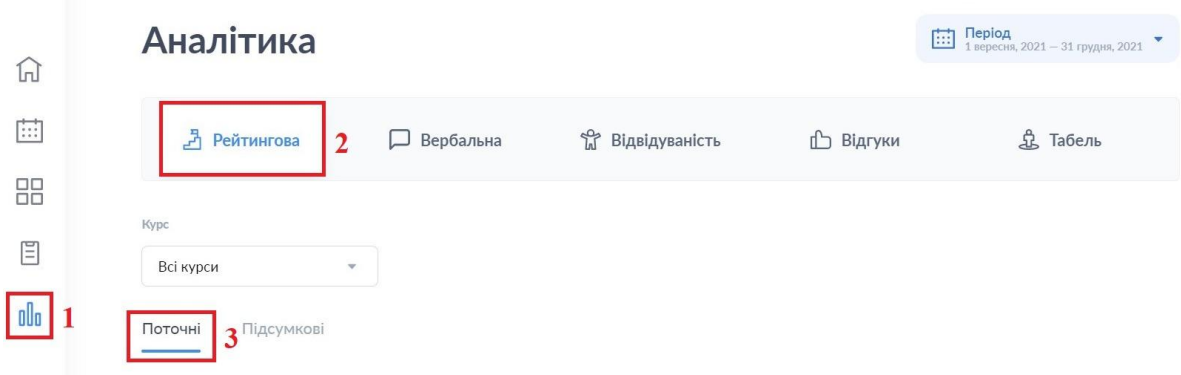

Для перегляду підсумкових оцінок потрібно:

- 1. Перейти до вкладки **"Підсумкові"**
- 2. Натиснути на стрілку вниз

#### Аналітика

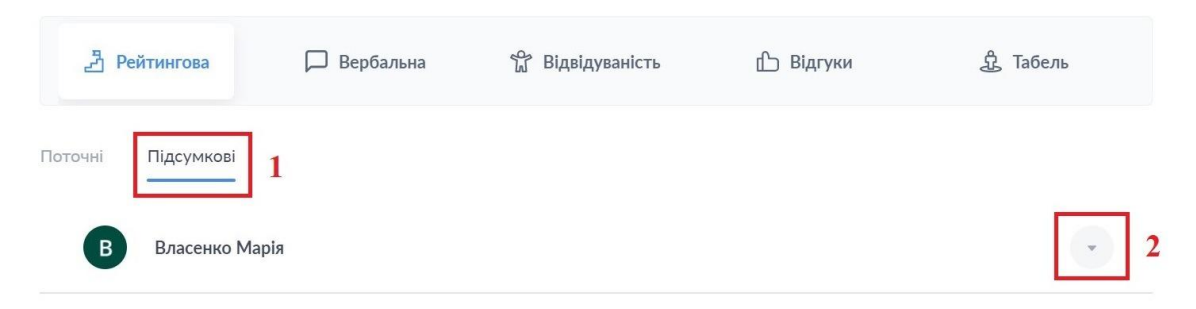